**« ДЕЛОВАЯ ГРАФИКА. ПОСТРОЕНИЕ ДИАГРАММ И ГРАФИКОВ НА ОСНОВЕ ТАБЛИЧНЫХ ДАННЫХ»**

#### **ЦЕЛИ УРОКА:**

#### **Обучающие:**

- **• Познакомить студентов с возможностями электронной таблицы EXCEL при создании элементов деловой графики – диаграмм и графиков.**
- **• Рассмотреть виды диаграмм и их применение при решении задач.**

#### **Развивающие:**

- **• Развитие навыков индивидуальной и групповой практической работы**
- **• Развитие умений применять знания для решения задач различного рода с помощью электронных таблиц**

#### **Воспитательные:**

- **• Воспитание творческого подхода к работе, желания экспериментировать.**
- **• Профессиональная ориентация и подготовка к дальнейшему самообразованию к будущей трудовой деятельности.**

**Под термином деловая графика понимаются графики и диаграммы, наглядно представляющие динамику развития того или иного производства, отрасли и любые другие числовые данные.** 

## **ДЕЛОВАЯГРАФИКА**

### **ВОЗМОЖНОСТИ EXCEL ДЛЯ СОЗДАНИЯ ДЕЛОВОЙ ГРАФИКИ**

 **С помощью богатой библиотеки диаграмм Excel можно составлять диаграммы и графики разных видов: гистограммы, круговые диаграммы, столбчатые, графики и др., их можно снабжать заголовками и пояснениями, можно задавать цвет и вид штриховки в диаграммах, печатать их на бумаге, изменяя размеры и расположение на листе, и вставлять диаграммы в нужное место листа.**

## **ДИАГРАММЫ**

**Диагра́ мма (греч. Διάγραμμα (***diagramma***) изображение, рисунок, чертёж) графическое представление числовых данных, позволяющее быстро оценить соотношение нескольких величин. Представляет собой геометрическое символьное изображение информации с применением различных приёмов техники визуализации.**

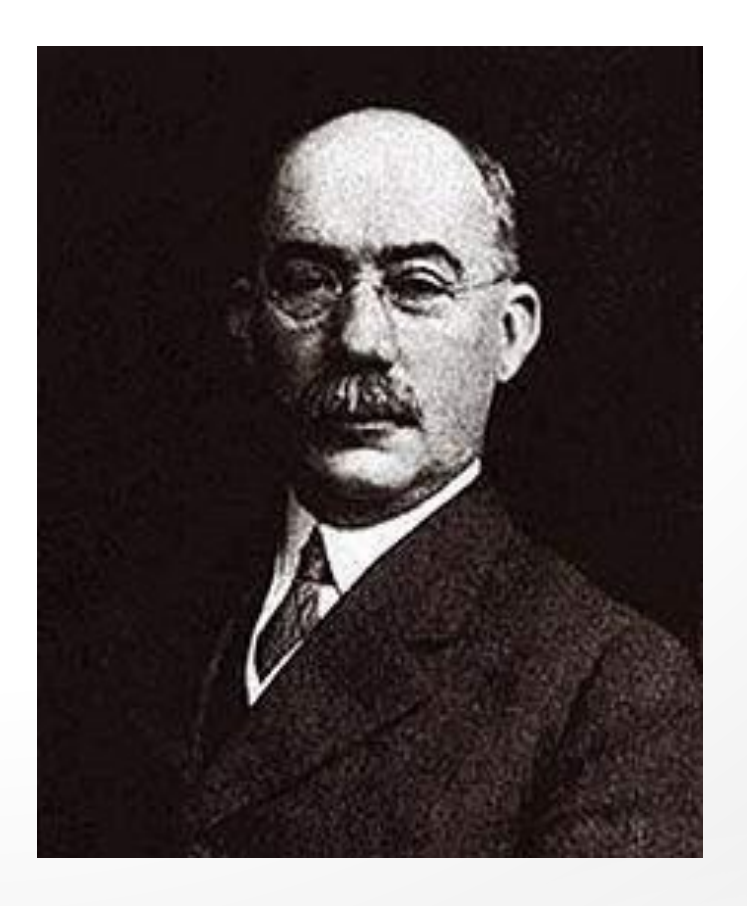

#### **Генри Лоренс Гант**

**(Henry Laurence Gantt) (1861-1919)**

был американским инженероммехаником и консультантом по вопросам управления. Он известен как разработчик диаграммы Ганта в 1910-е гг. Диаграммы Ганта использовались для работы над крупнейшими инфраструктурными проектами включая плотины Гувера и системы скоростных шоссе в США и продолжают оставаться важнейшим инструментом в управлении

### **ИСТОРИЧЕСКАЯ СПРАВКА ДИАГРАММА ГАНТА**

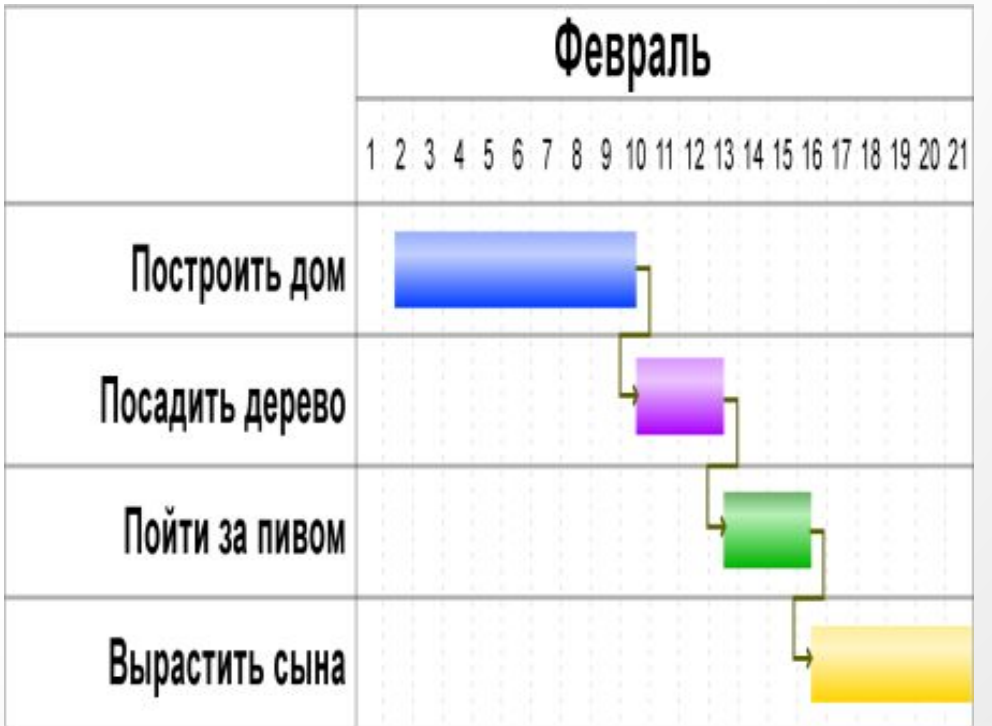

**Диаграмма Ганта:** до сих пор остается в качестве важного инструмента управления, оно обеспечивает графическое отображение плана работ, удобное для контроля и отслеживания прогресса выполненных задач. Сегодня классическую диаграмму Ганта сменяет ее современная вариация программа оценки и анализа (ПЭРТ).

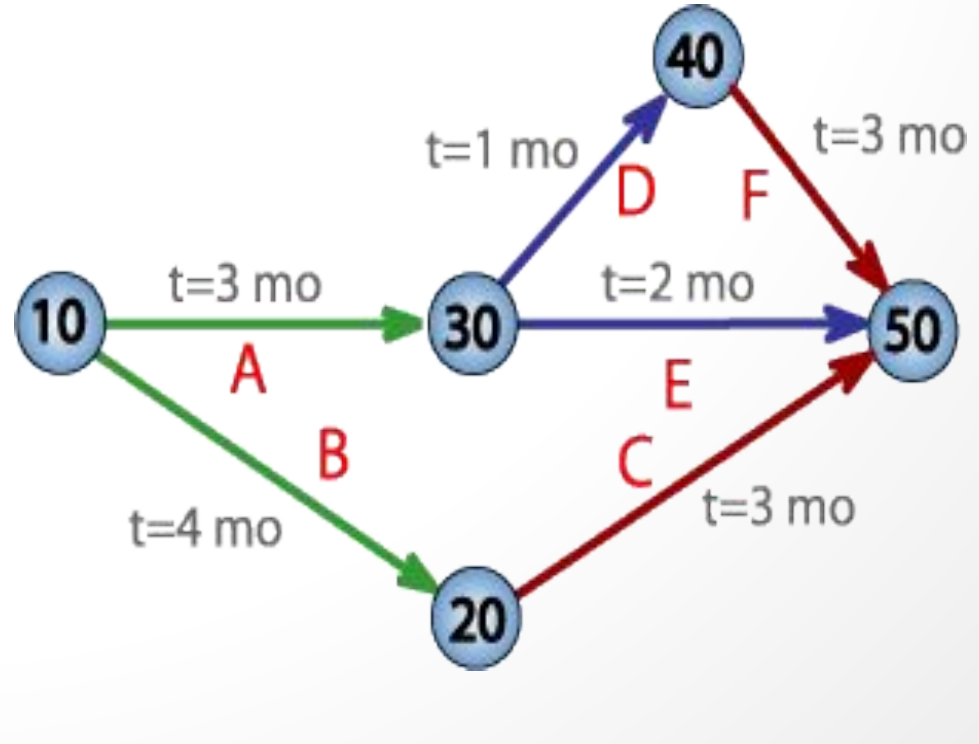

**Program Evaluation and Review Technique** (сокращенно **PERT**) техника оценки и анализа программ, которая используется при управлении проектами. Была разработана в 1958 году консалтинговой фирмой «Буз, Ален и Гамильтон» совместно с корпорацией «Локхид» по заказу Подразделения специальных проектов ВМС США в составе Министерства Обороны США для проекта создания ракетной системы «Поларис» (Polaris). Проект «Поларис» был ответом на кризис, наступивший после запуска Советским Союзом спутника

**В XVII веке французские учёные Франсуа Виет и Рене Декарт заложили основы понятия функции и разработали единую буквенную математическую, символику которая вскоре получила всеобщее признание. Также геометрические работы Декарта и Пьера Ферма проявили отчётливое представление переменной величины и прямоугольной системы координат — вспомогательных элементов всех современных диаграмм.**

**Первые статистические графики начал строить английский экономист У.Плейфер в работе «Коммерческий и политический атлас» 1786 года. Это произведение послужило толчком для развития графических методов в общественных науках**

## ДИАГРАММЫ

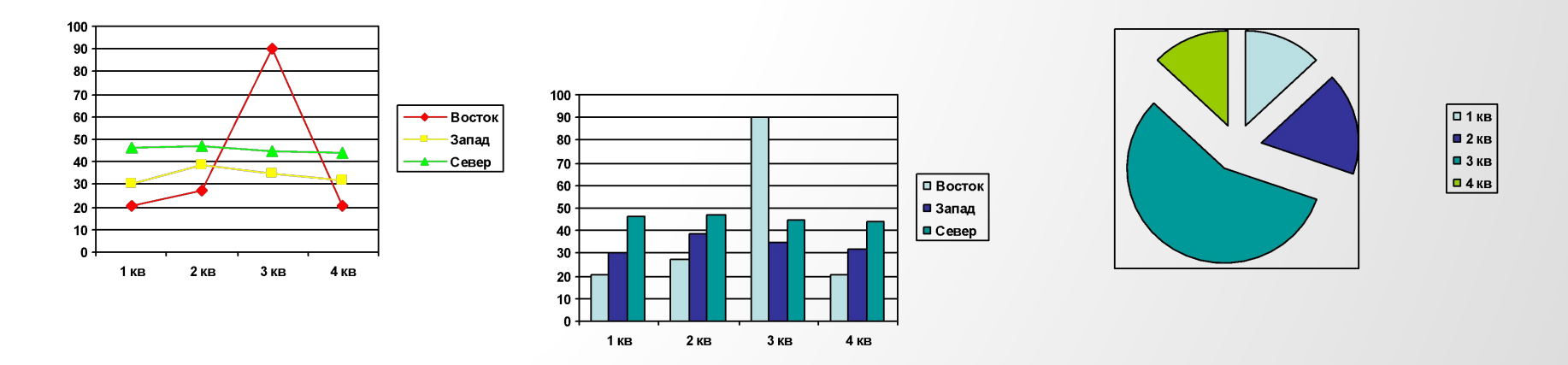

Диаграмма средство **НАГЛЯДНОГО** графического изображения информации, предназначенное для сравнения нескольких или нескольких значений ОДНОЙ **Величин** величины, слежение за изменением их значений **И Т.Д.** 

# **ВИДЫ ДИАГРАММ**

**Круговая диаграмма служит для сравнения нескольких величин в одной точке. Особенно полезна, если величины в сумме составляют нечто целое (100%).**

## КРУГОВАЯ ДИАГРАММА

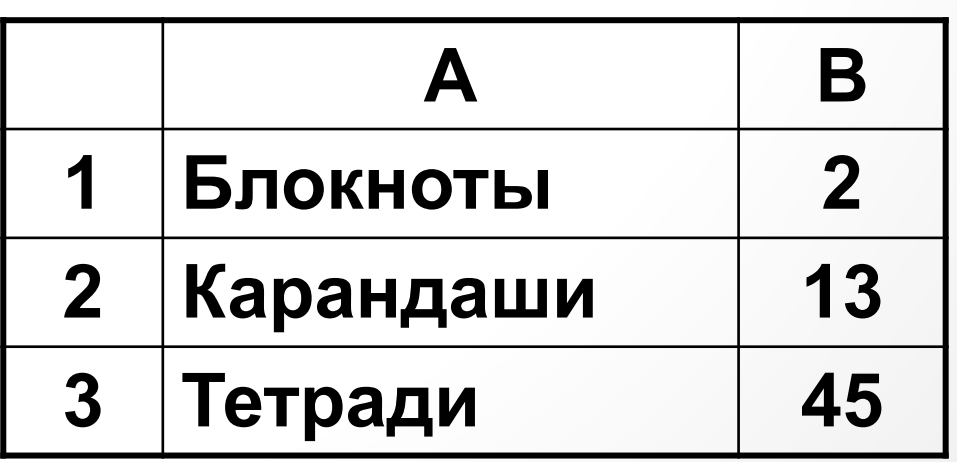

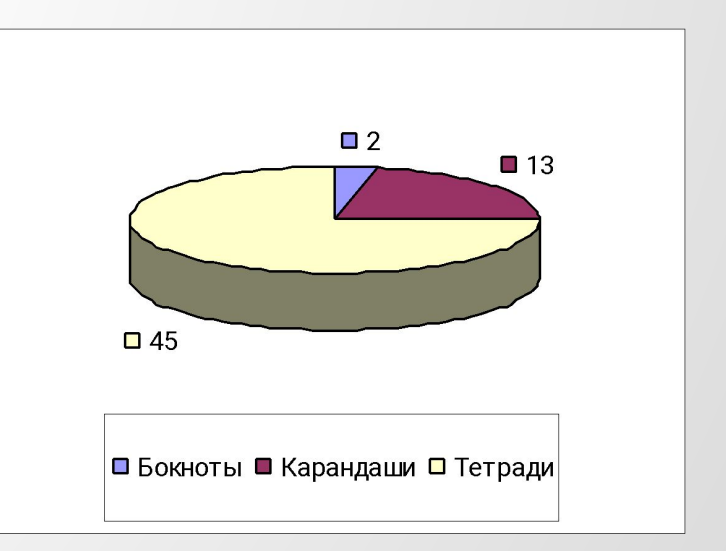

### **КРУГОВАЯ ДИАГРАММА**

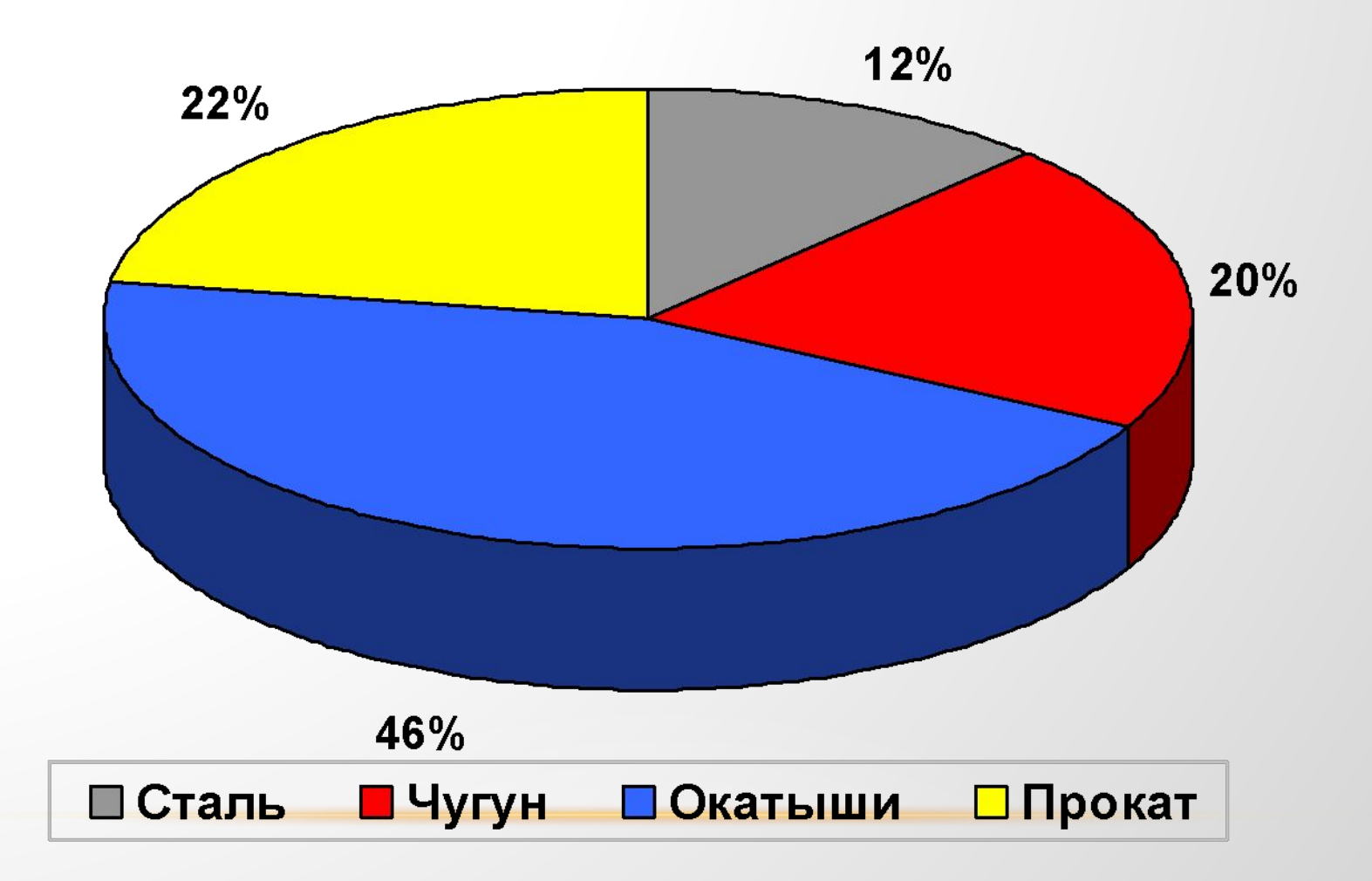

# ВИДЫ ДИАГРАММ

## Столбчатая диаграмма служит для сравнения Нескольких величин в нескольких точках.

## СТОЛБЧАТАЯ ДИАГРАММА

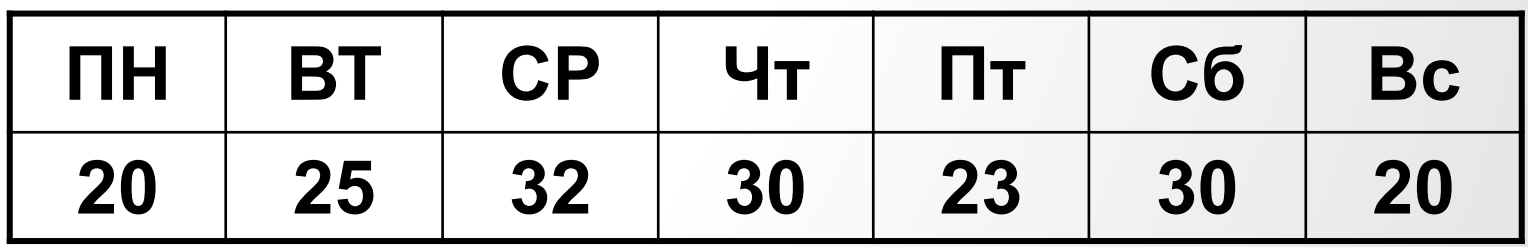

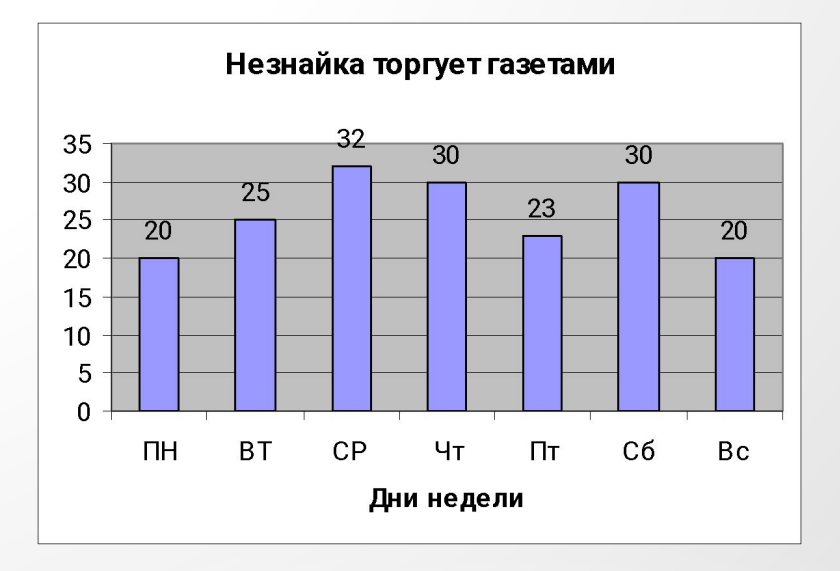

## **ГИСТОГРАММА**

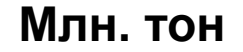

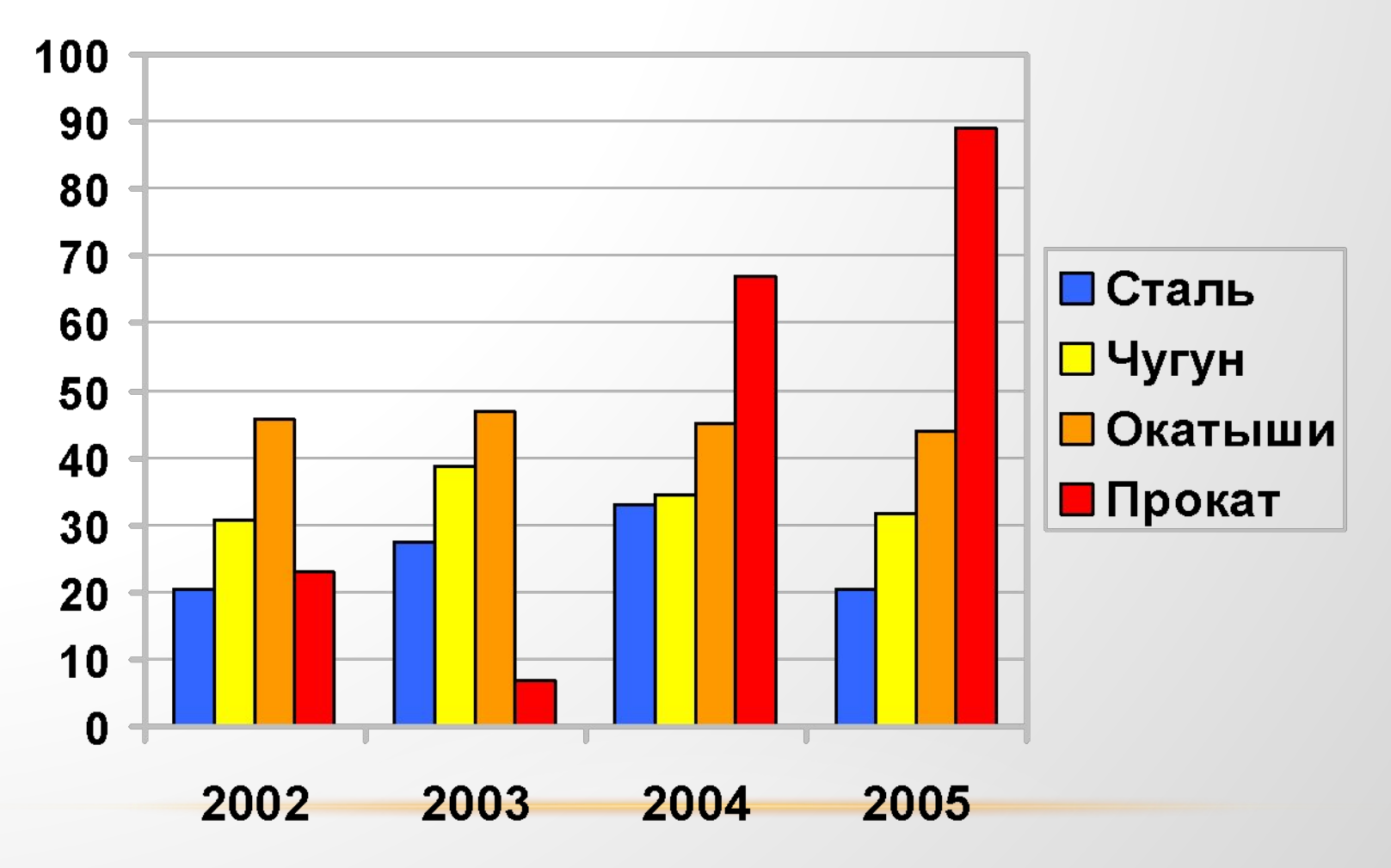

# **ВИДЫ ДИАГРАММ**

**Ярусная диаграмма Позволяет наглядно сравнить суммы нескольких величин в нескольких точках, и при этом показать вклад каждой величины в общую сумму**

## **ЯРУСНАЯ ДИАГРАММА**

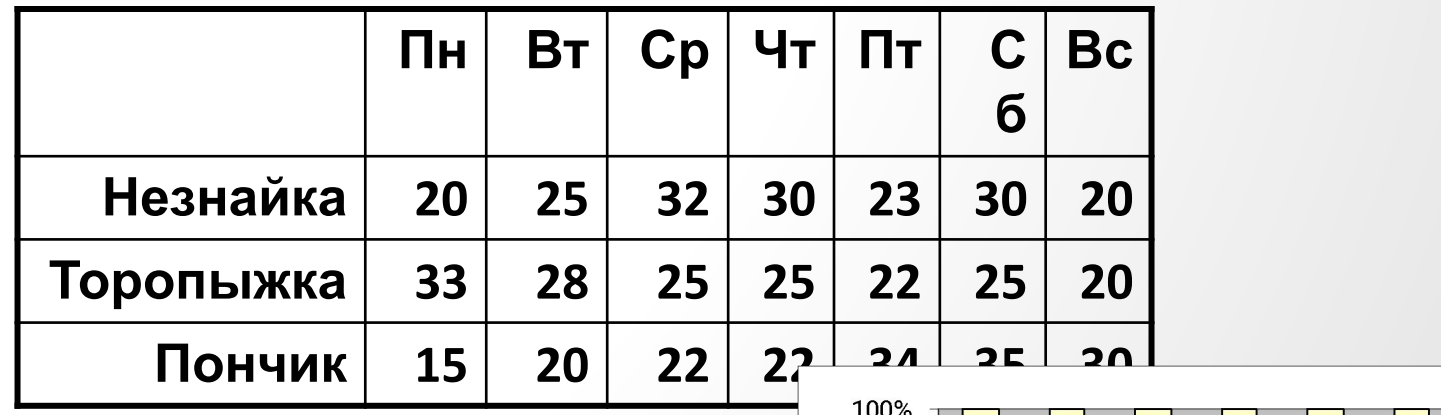

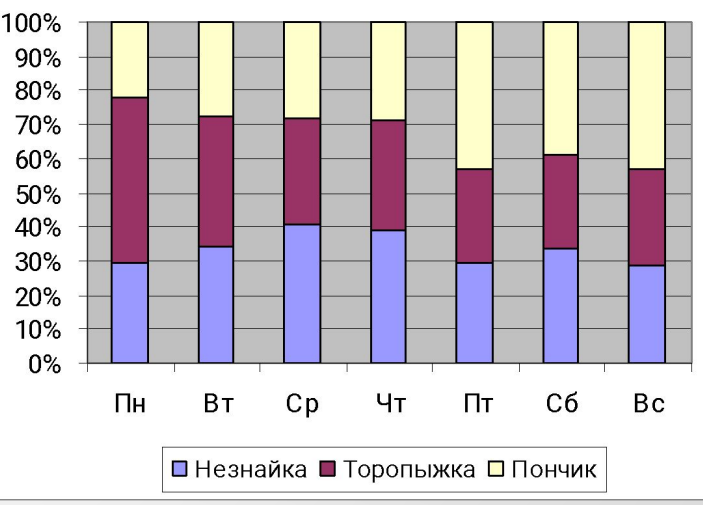

### Линейная диаграмма служит для того, чтобы проследить за изменением нескольких величин при переходе от одной точке к другой.

# ВИДЫ ДИАГРАММ

# **ЛИНЕЙНАЯ ДИАГРАММА**

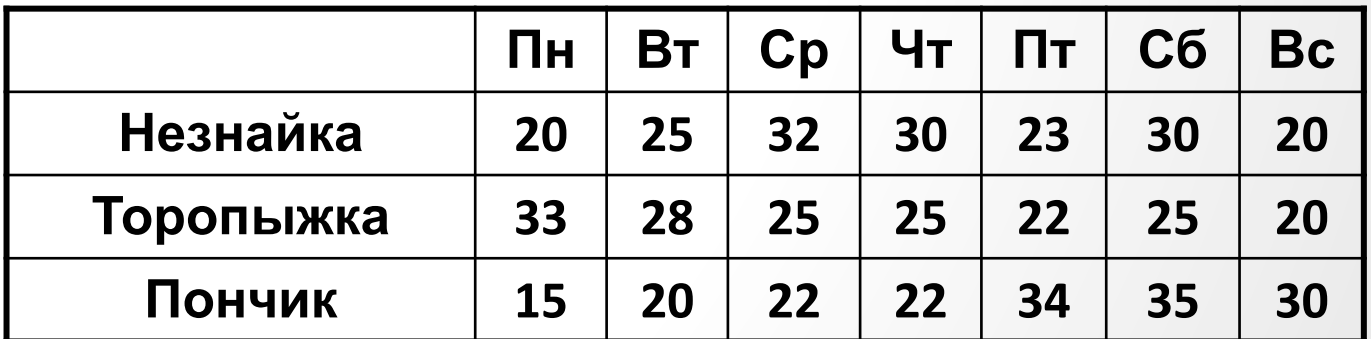

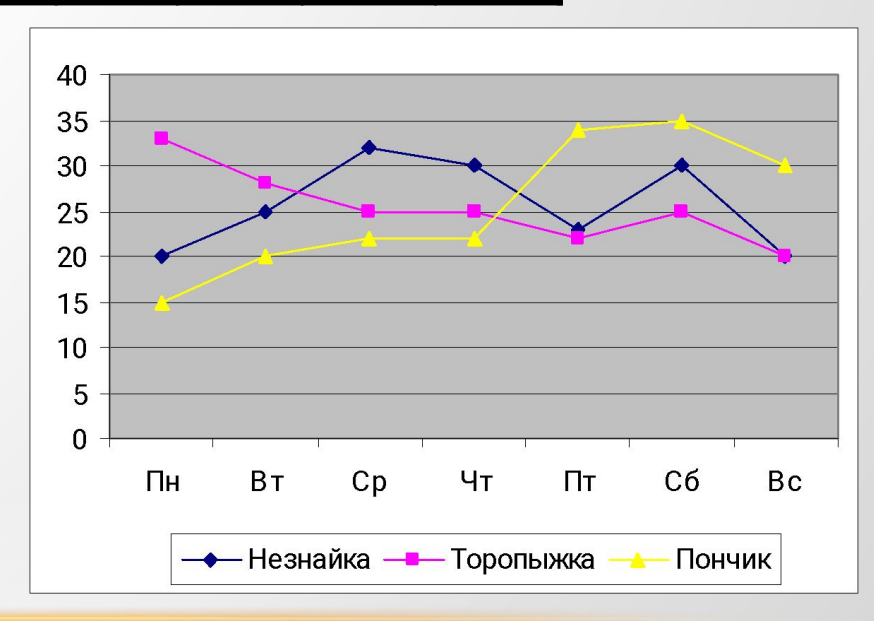

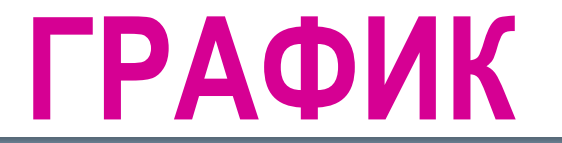

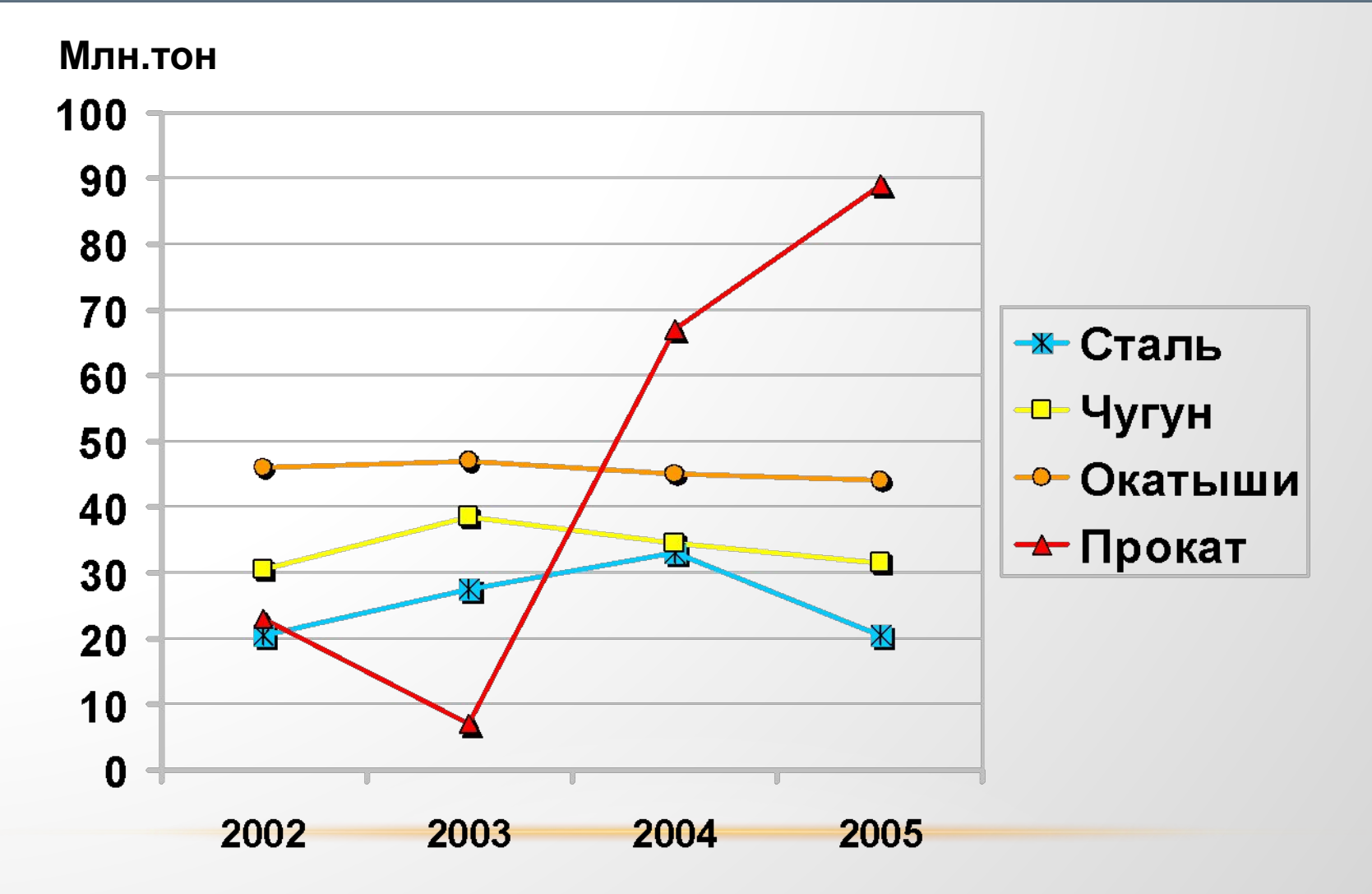

# **ВИДЫ ДИАГРАММ**

*Областная диаграмма или диаграмма площадей* **– гибрид ярусной диаграммы с линейной. Позволяет одновременно проследить изменение каждой из нескольких величин и изменение их суммы в нескольких точках**

## **ОБЛАСТНАЯ ДИАГРАММА**

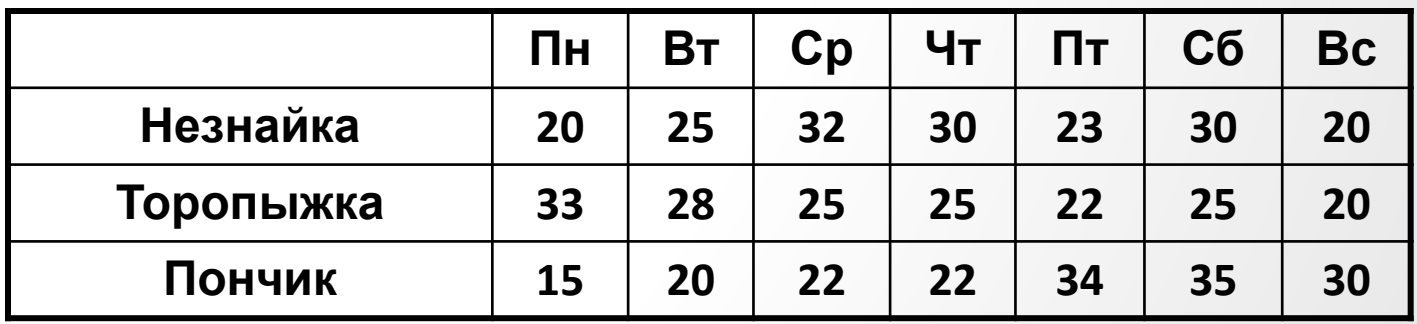

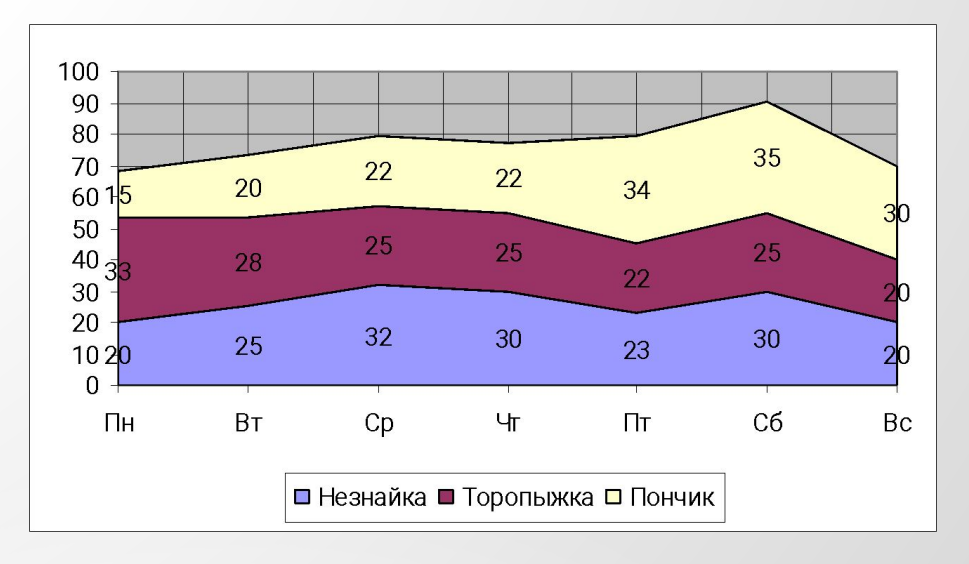

### **Основные элементы диаграммы**

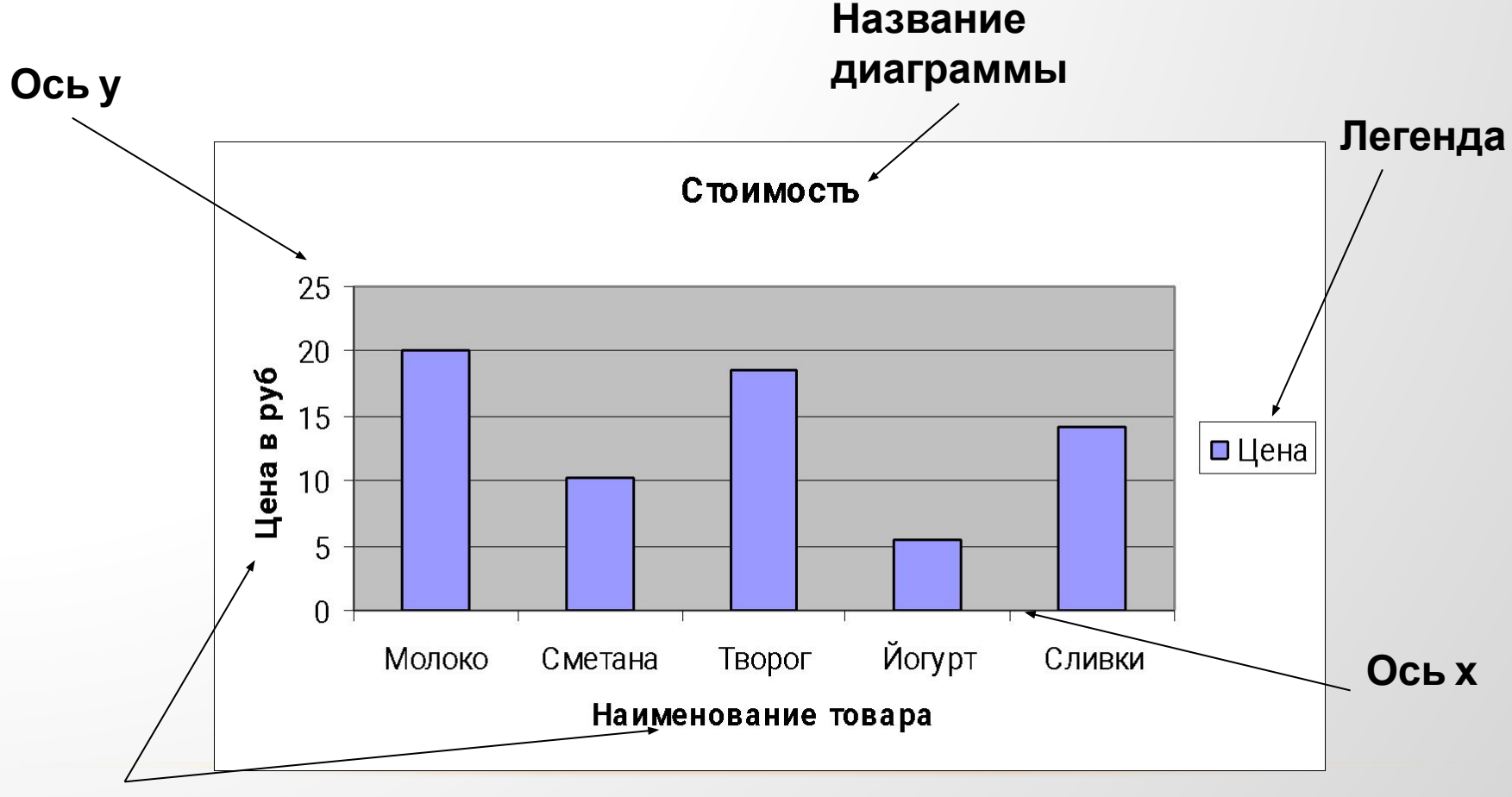

**Подписи осей**

### **ХАРАКТЕРИСТИКА ДИАГРАММ**

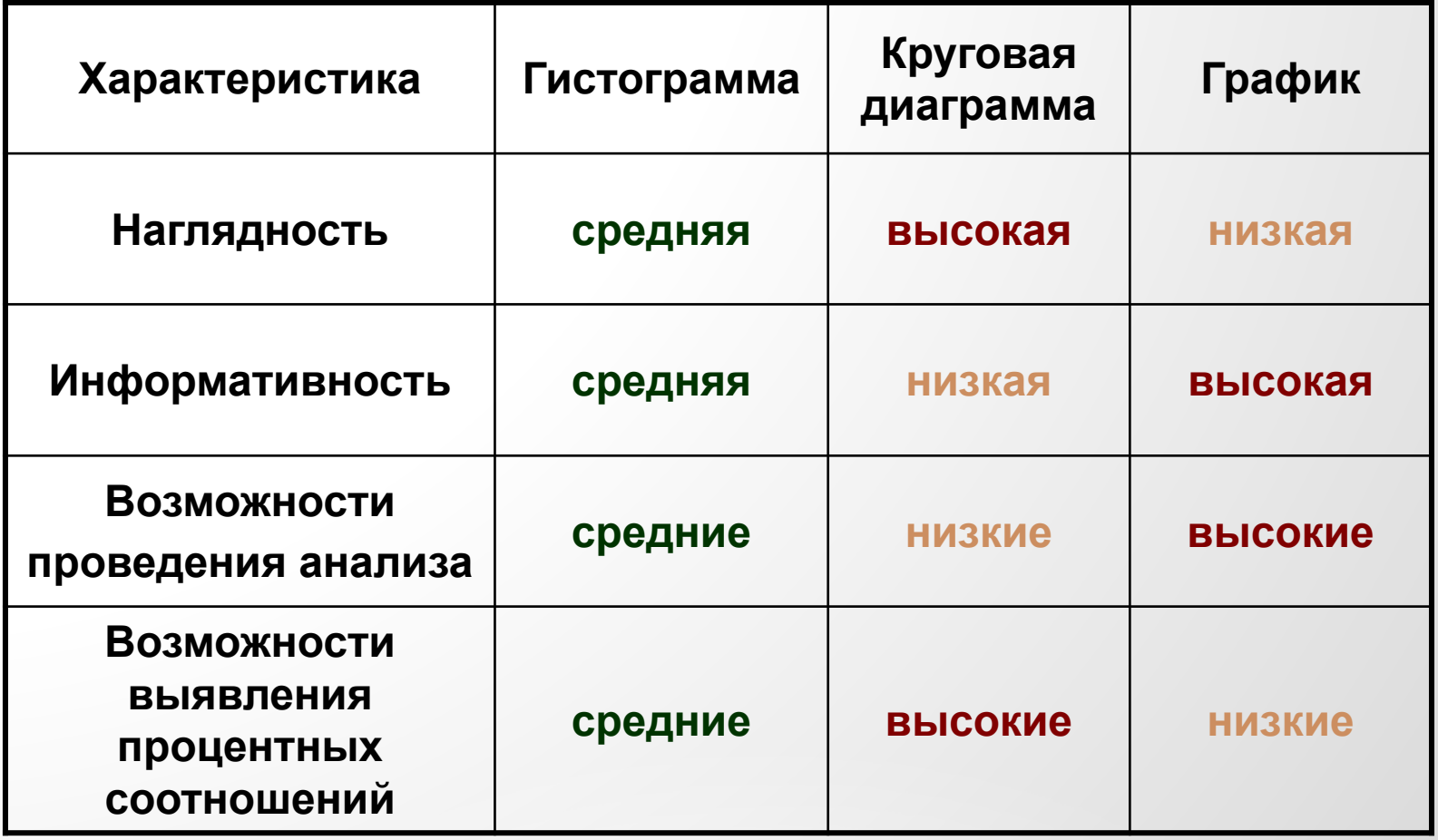

### **АЛГОРИТМ ПОСТРОЕНИЯ ДИАГРАММ :**

- **1. Ввести в таблицу данные**
- **2. Выделить необходимый диапазон данных**
- **3. Вызвать Мастера диаграмм (Вставка-Диаграмма) и выполнить его указания:**
	- **• Выбрать тип диаграммы**
	- **• Выбрать отображение данных (в строках или столбцах)**
	- **• Заполнить параметры диаграммы (заголовок, название осей категорий, данных, подписи данных и т.д.)**
	- **• Выбрать место размещения диаграммы (на отдельном листе или на имеющемся)**
- **4. С помощью контекстного меню отформатировать элементы диаграммы**

#### **1. Построить таблицу данных**

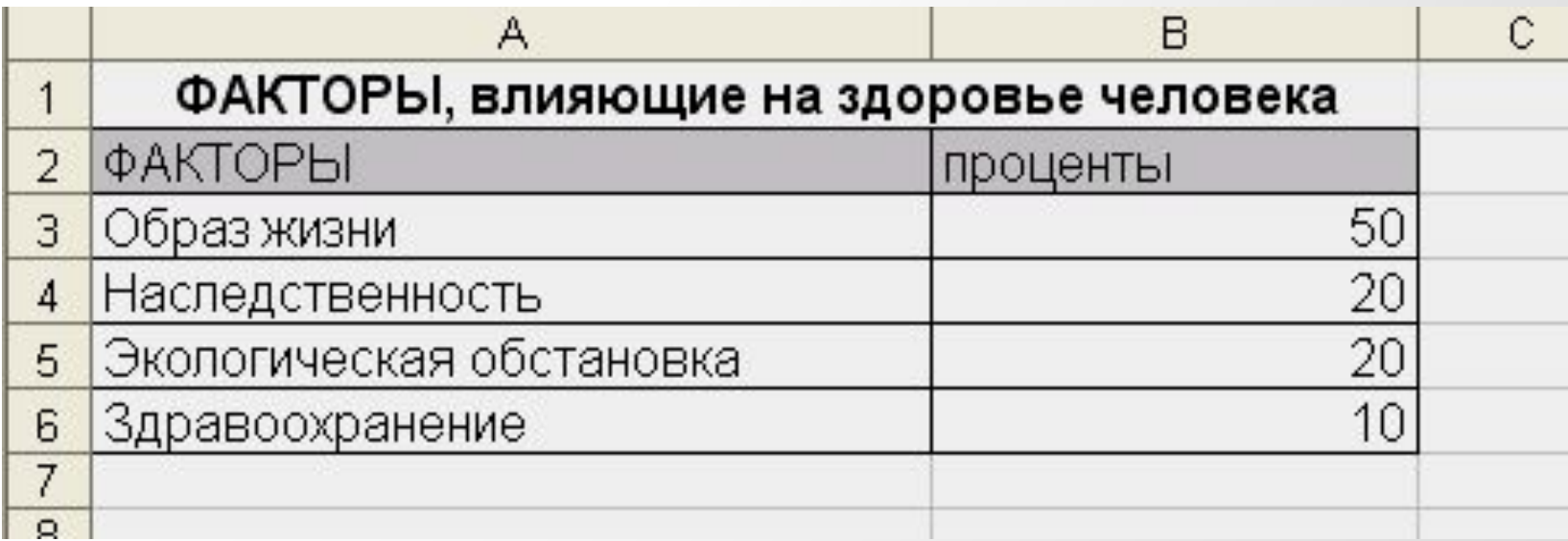

**2. Выделить объект, содержащий данные для ее построения**

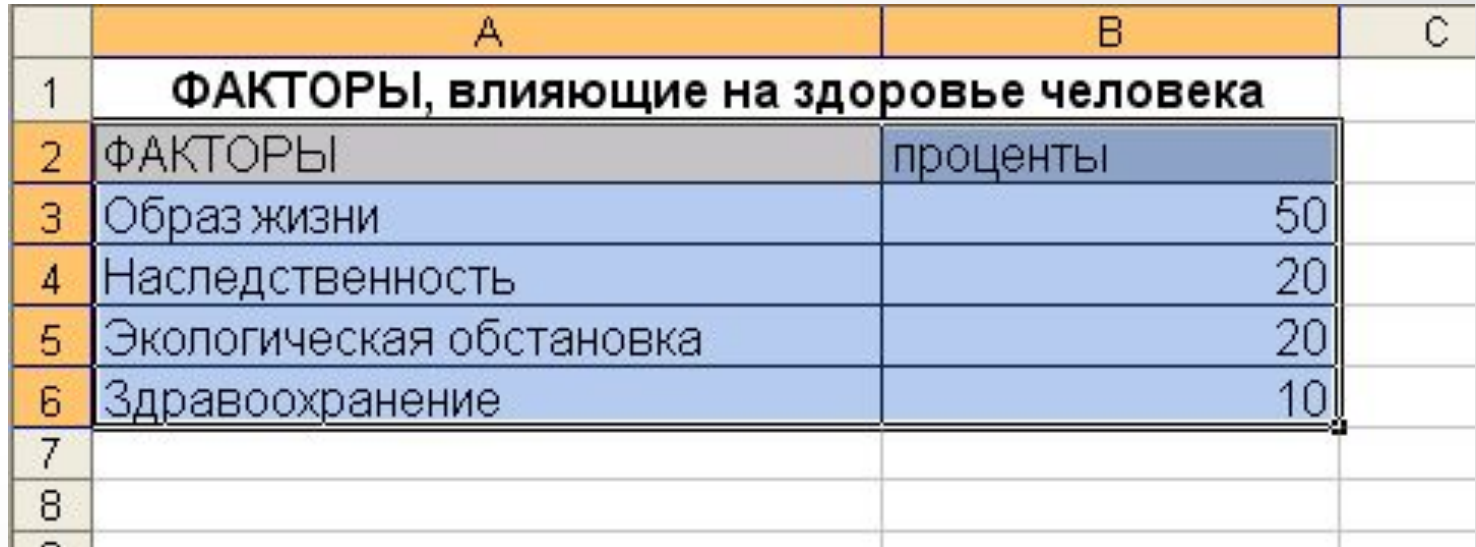

**3. Нажать кнопку Мастер диаграмм на панели инструментов;**

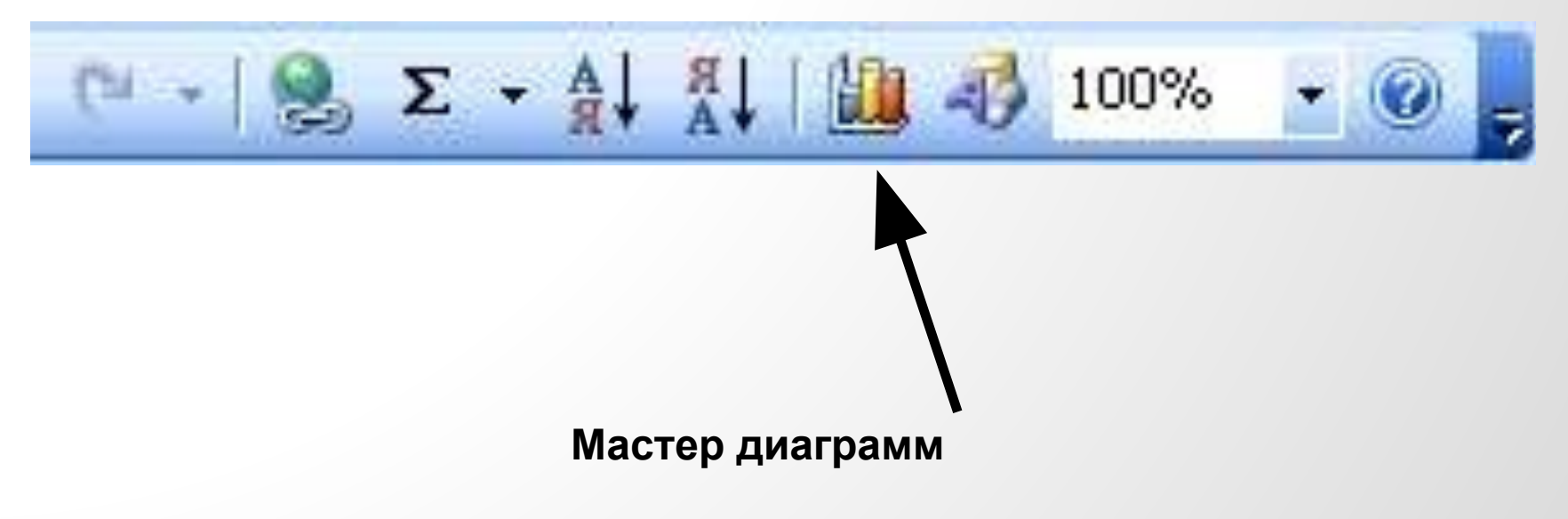

#### **Или выбрать в меню Вставка - Диаграмма**

**4. Выбрать тип диаграммы из предлагаемого набора.**

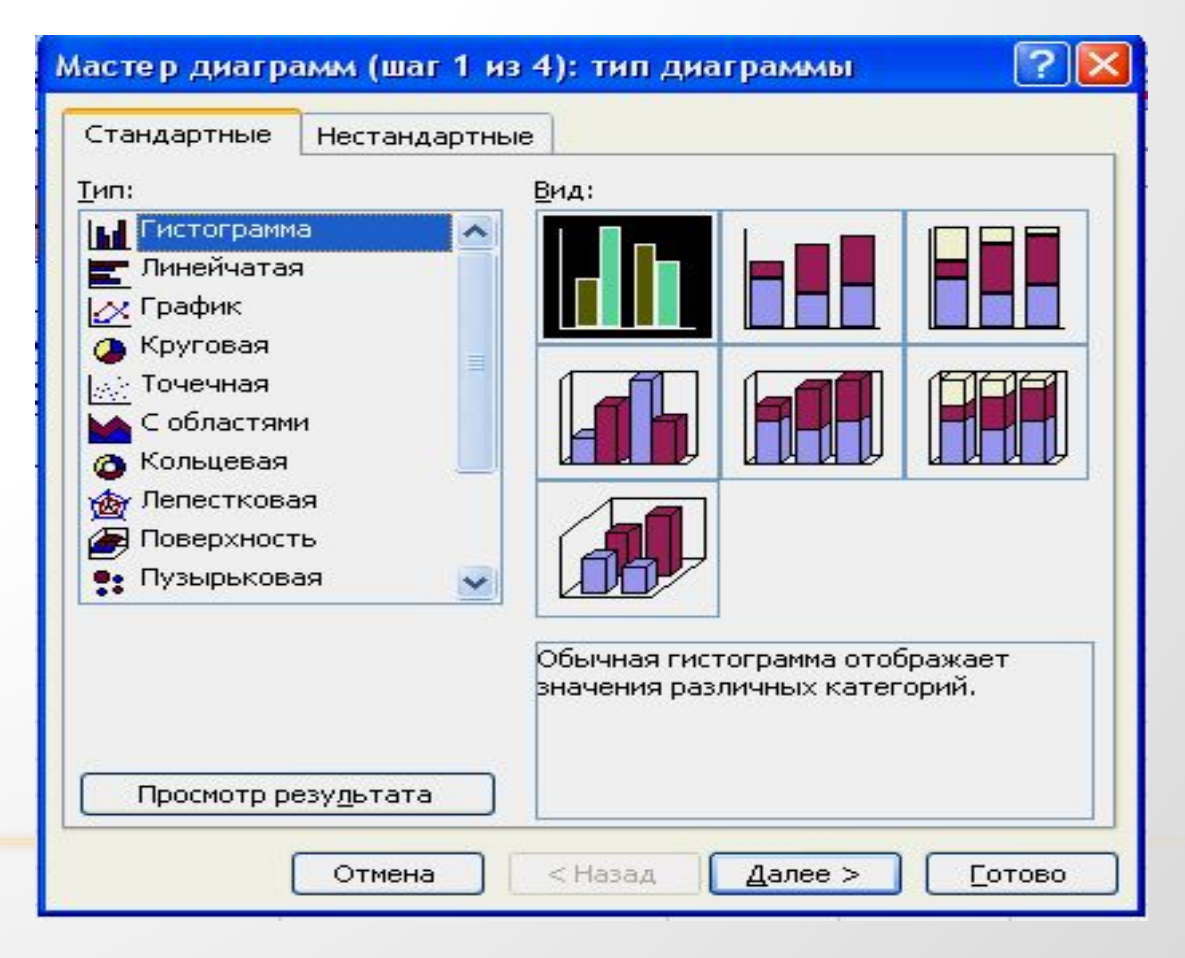

**5. Поскольку диапазон был выделен ранее, то ничего менять не нужно.**

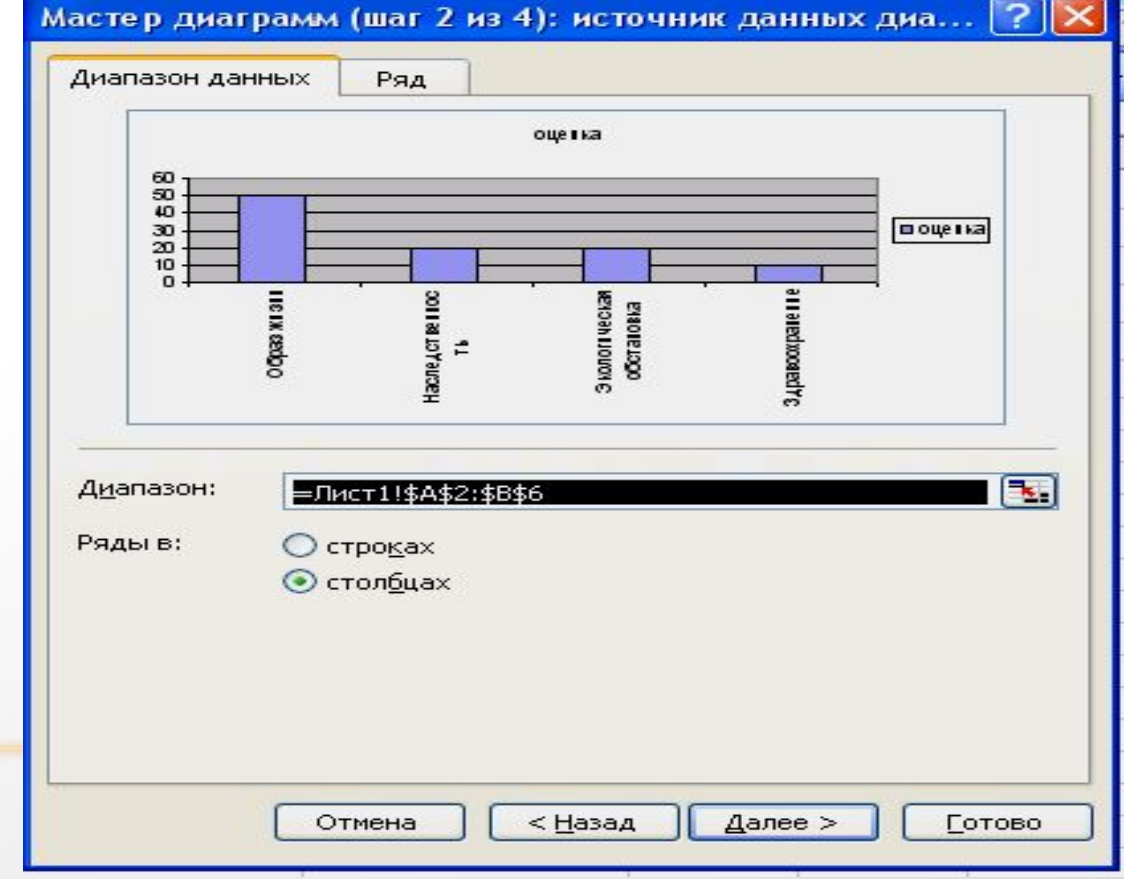

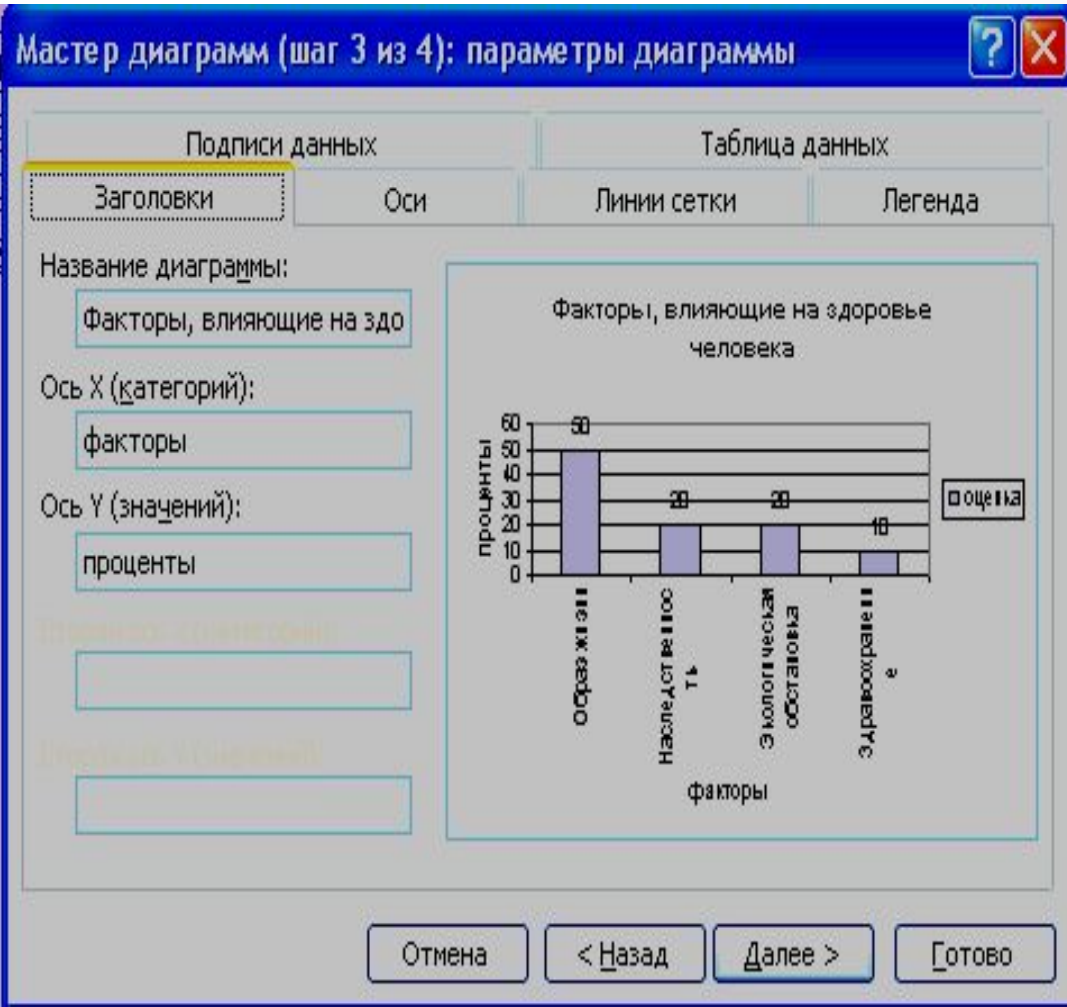

 **Уточнить детали отображения диаграммы. Изменить формат диаграммы и легенды.** *Заголовки*. Служит для ввода

названия диаграммы и координатных осей.

**7. Определить, где разместить диаграмму: на отдельном листе или на листе вместе с данными.**

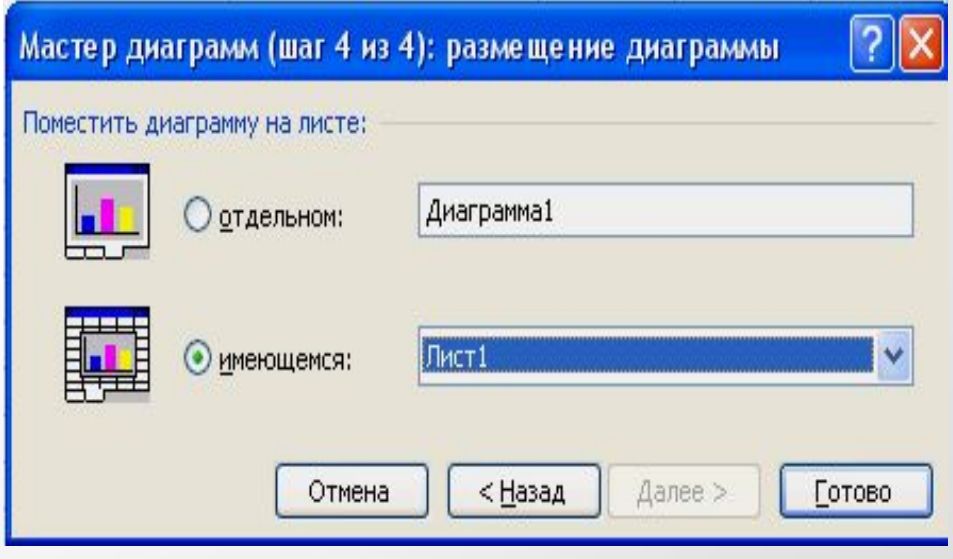

### В РЕЗУЛЬТАТЕ МЫ ПОЛУЧИМ ДИАГРАММУ.

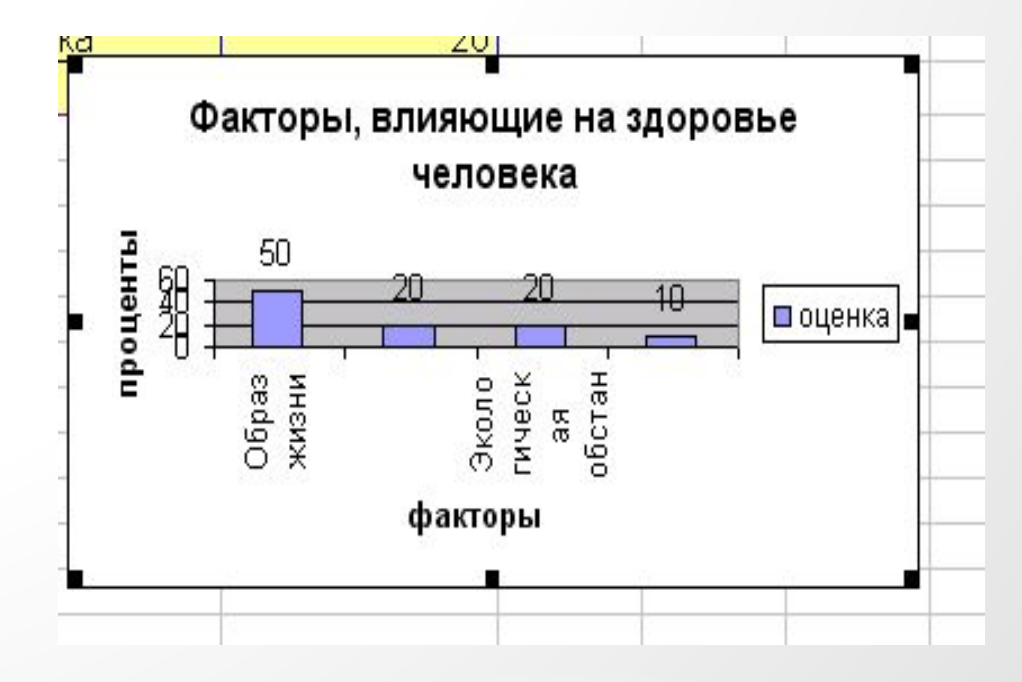

#### **РЕДАКТИРОВАНИЕ ДИАГРАММЫ**

- **• Редактирование готовой диаграммы.**
	- **1. Выделите область диаграммы: щелкните левой кнопкой мыши на границе области диаграммы.**
	- **2. Повторите любой шаг (1 4) построения диаграммы. Для этого:**
		- **1) выберите команду меню Диаграмма;**
		- **2) выберите нужный шаг (Тип диаграммы, Исходные данные, Параметры диаграммы, Размещение);**
		- **3) внести изменения;**
		- **4) щелкните на кнопке ОК.**
- **• Редактирование отдельных элементов диаграммы. Изменение элемента диаграммы:**
	- **1) выделите отдельный элемент;**
	- **2) щелкните правой кнопкой мыши (вызов контекстного меню для элемента);**
	- **3) выберите нужный пункт меню;**
	- **4) внесите изменения;**
	- **5) щелкните на кнопке ОК.**
- **• Удаление выделенной диаграммы: нажмите клавишу Del.**

#### **РЕДАКТИРОВАНИЕ ДИАГРАММЫ**

**Редактирование диаграммы производится с помощью команд контекстного меню, позволяющих изменять ее параметры: заголовки, легенду, подписи рядов и данных. Можно добавлять новые данные для построения диаграммы или удалять ранее построенные диаграммы.**

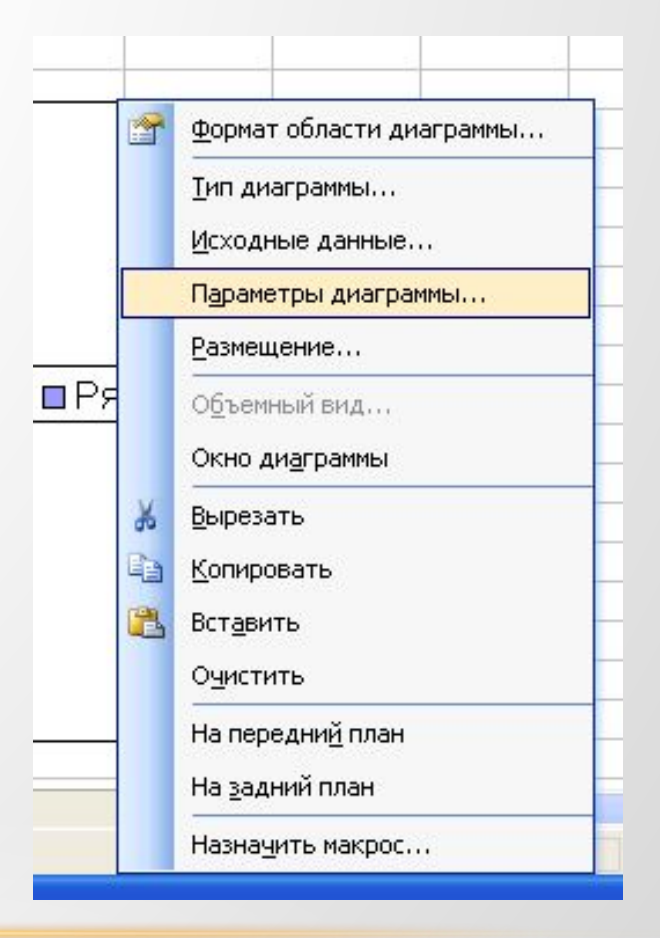

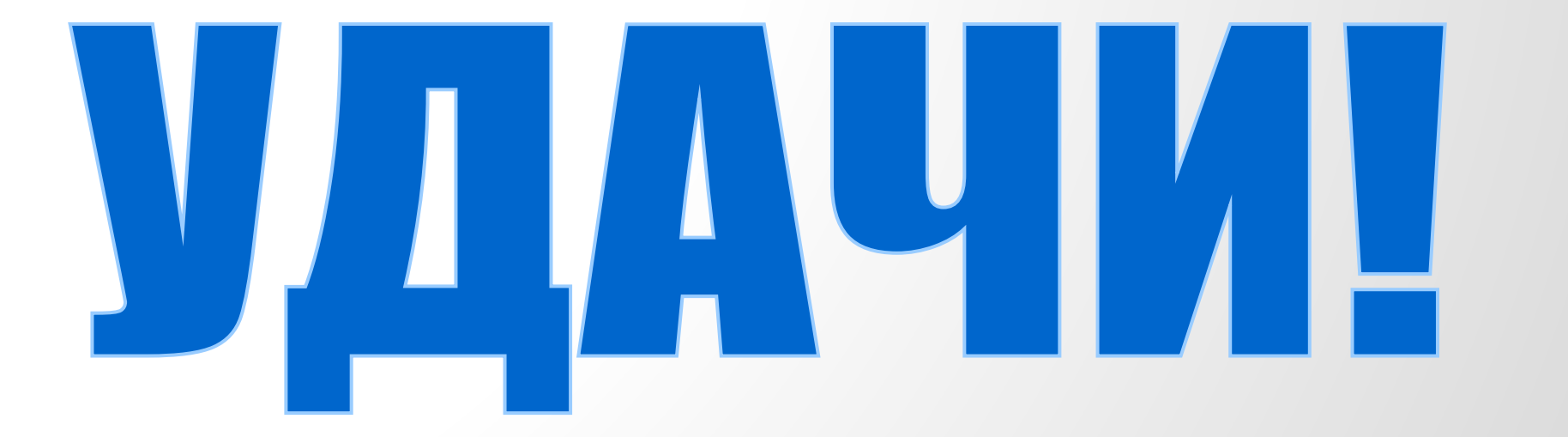